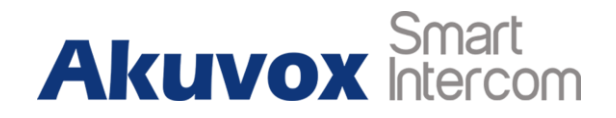

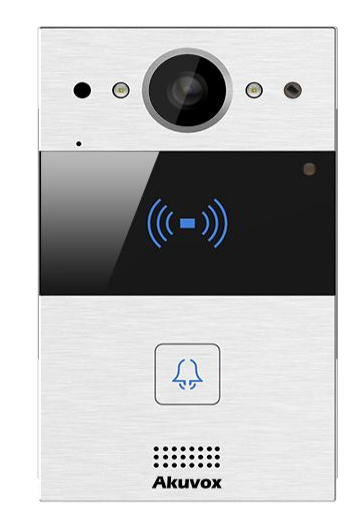

# **R20A Door Phone Admin Guide**

# **About This Manual**

Thank you for choosing Akuvox's R20A door phone. This manual is intended for end users, who need to properly configure the door phone. This manualis applicable to 20.0.1.2xx version, and it provides an overview of the most essential functions and features of the product. Please visit Akuvox forum or consult technical support for any new information or latest firmware.

**Note:** Please refer to universal abbreviation form in the end of manual when meet any abbreviation letter.

Any Changes or modifications not expressly approved by the party responsible for compliance could void the user's authority to operate the equipment.

This device complies with part 15 of the FCC Rules. Operation is subject to the following two conditions: (1) This device may not cause harmful interference, and (2) this device must accept any interference received, including interference that may cause undesired operation.

Note: This equipment has been tested and found to comply with the limits for a Class B digital device, pursuant to part 15 of the FCC Rules. These limits are designed to provide reasonable protection against harmful interference in a residential installation. This equipment generates, uses and can radiate radio frequency energy and, if not installed and used in accordance with the instructions, may cause harmful interference to radio communications. However, there is no guarantee that interference will not occur in a particular installation. If this equipment does cause harmful interference to radio or television reception, which can be determined by turning the equipment off and on, the user is encouraged to try to correct the interference by one or more of the following measures:

—Reorient or relocate the receiving antenna.

- —Increase the separation between the equipment and receiver.
- —Connect the equipment into an outlet on a circuit different from that to which the receiver is connected.
- —Consult the dealer or an experienced radio/TV technician for help.

# **Content**

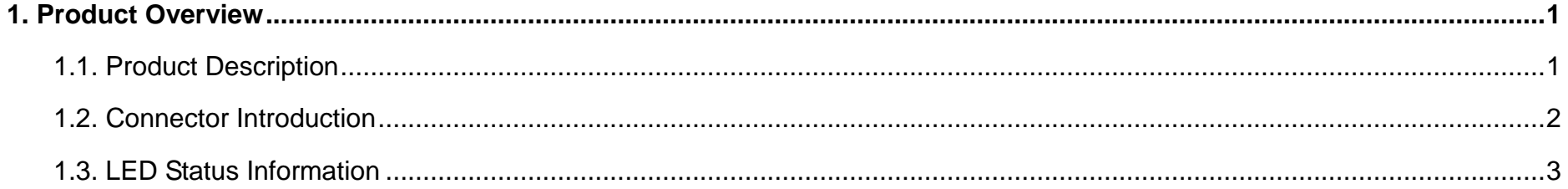

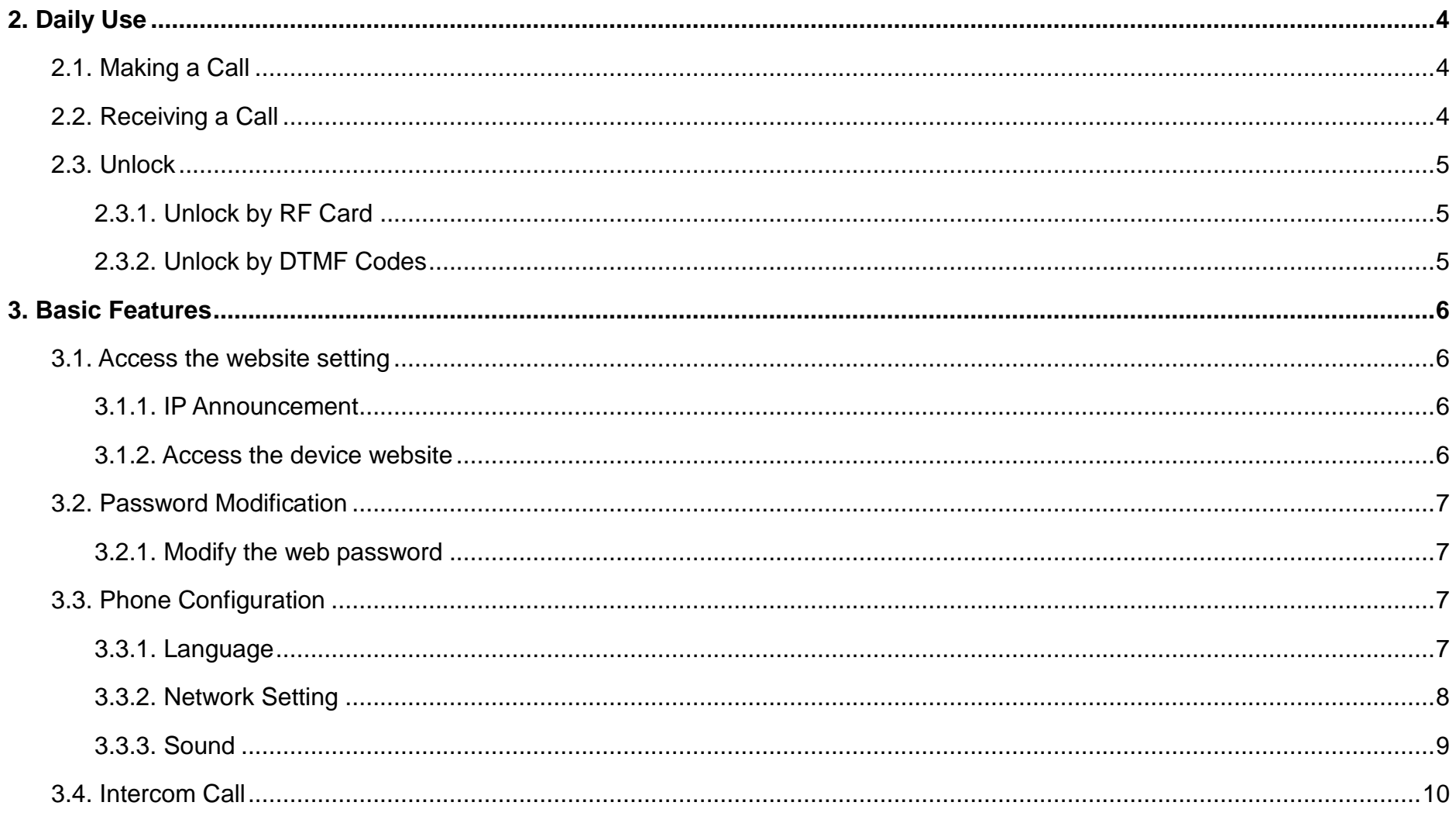

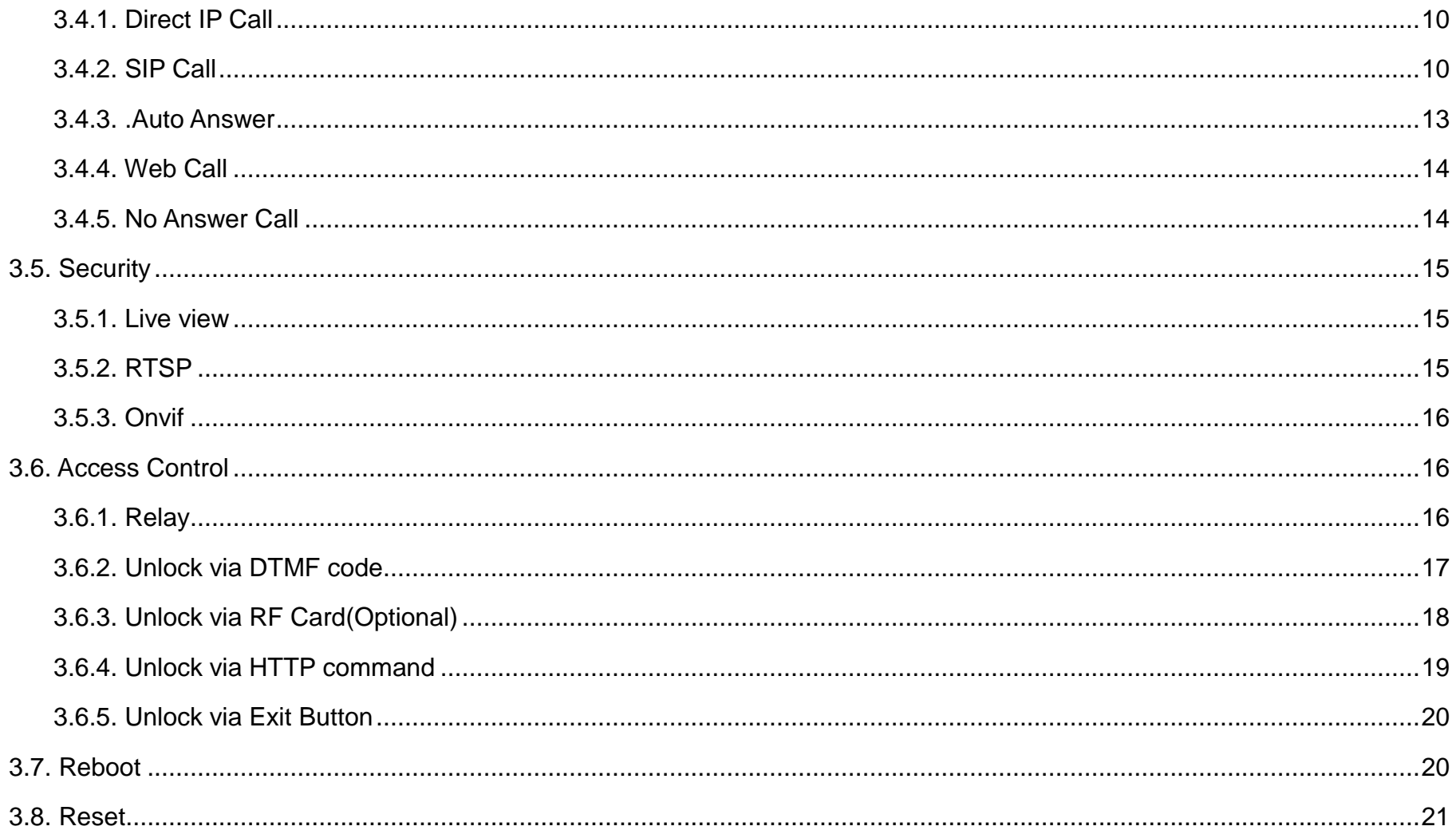

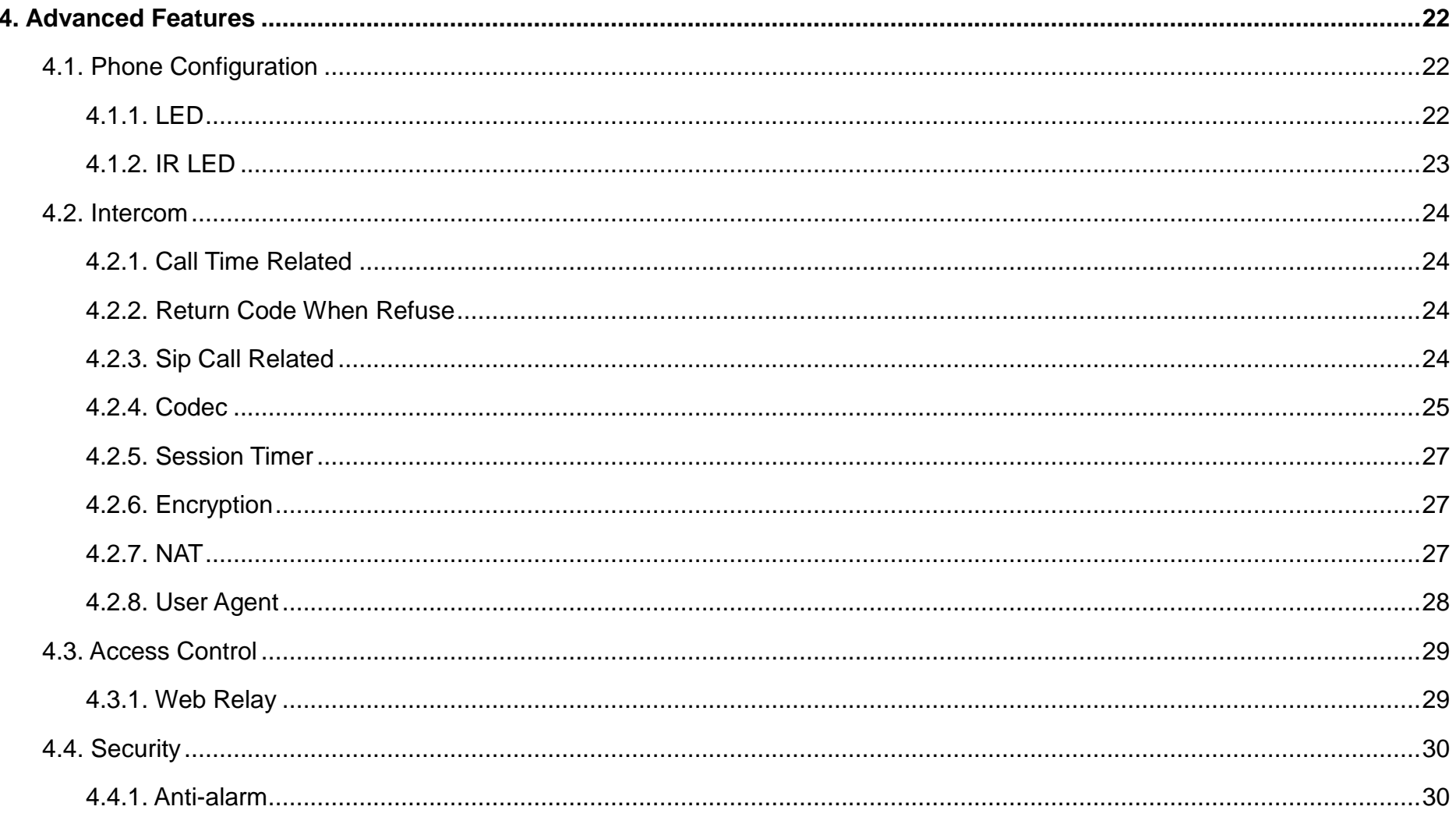

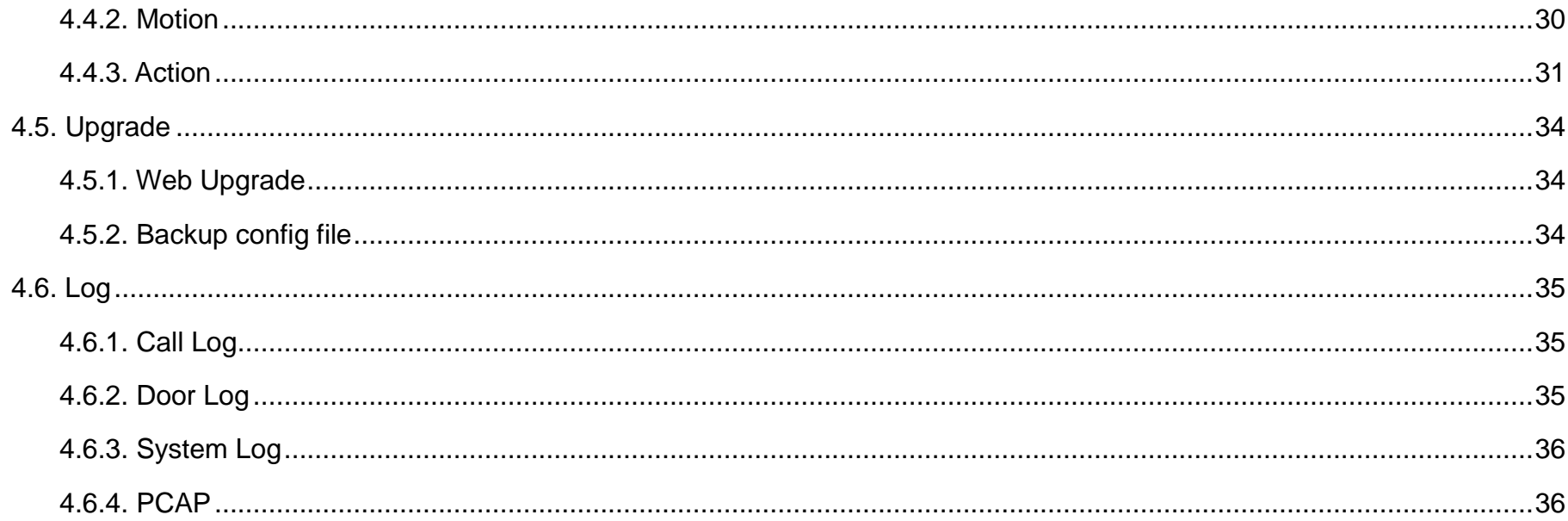

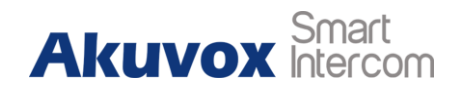

# <span id="page-7-0"></span>**1.Product Overview**

# <span id="page-7-1"></span>**1.1. Product Description**

Akuvox R20A is a SIP-compliant, hands-free one button video outdoor phone. It can be connected with Akuvox indoor monitors for remote access controlling and monitoring. Users can communicate with visitors via audio and video calls, and unlock the door if theyneed. Users can also use RFID cards to unlock the door.It is applicable in villas, offices and so on.

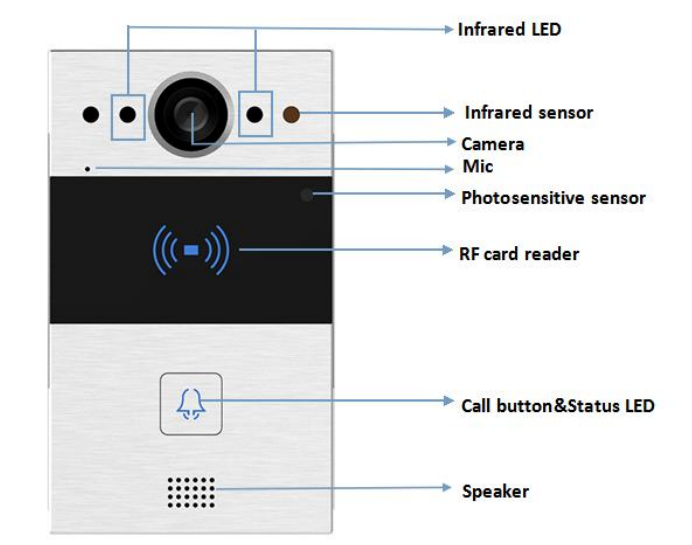

Figure 1.1Product Description

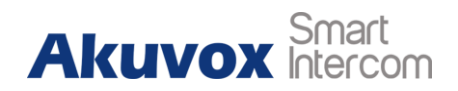

# <span id="page-8-0"></span>**1.2. Connector Introduction**

**Ethernet(POE):** Ethernet (POE) connector which can provide both power and network connection.

**12V/GND:** External power supply terminal if POE connector is not available.

**RS485-A/B:** RS485 terminal.

**DOORA/B:** Trigger signal input terminal.

**RelayA/B (NO/COM/NC):**Relay control terminal.

**Note:** The general door phone interface diagram is only for reference.

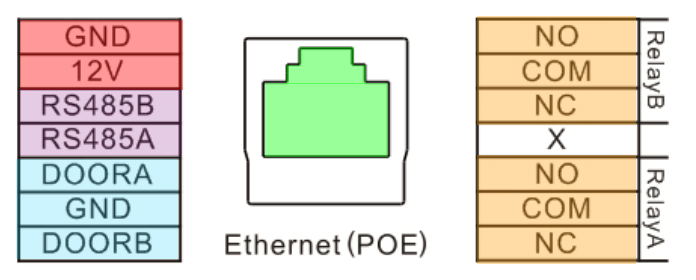

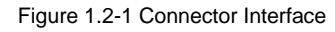

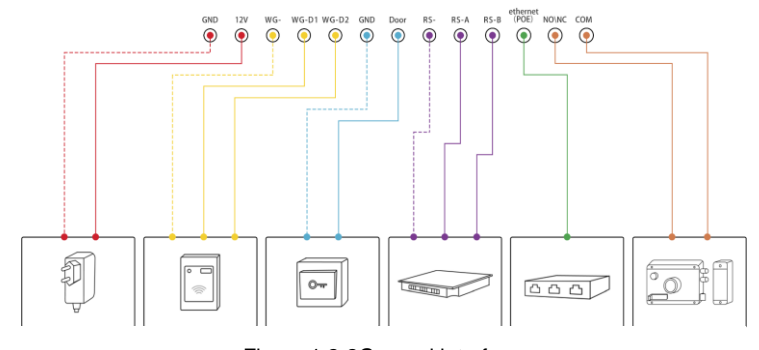

Figure 1.2-2General interface

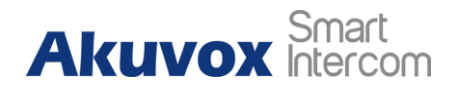

# <span id="page-9-0"></span>**1.3. LED Status Information**

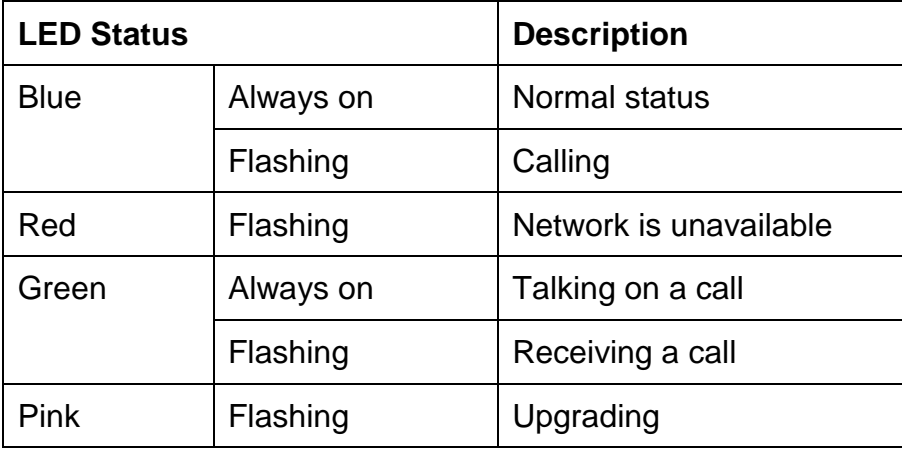

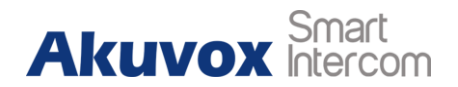

# <span id="page-10-0"></span>**2.Daily Use**

# <span id="page-10-1"></span>**2.1. Making a Call**

Press the call button to call out the predefined number or IP address and if LED turns green, it means the call has been answered.

# <span id="page-10-2"></span>**2.2. Receiving a Call**

Users can use IP phone or indoor monitor to call R20A and R20Awill answer it automatically by default. If auto answer is disabled, pressing call button to answer the incoming call.

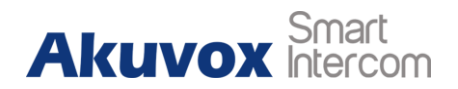

## <span id="page-11-0"></span>**2.3. Unlock**

#### <span id="page-11-1"></span>**2.3.1.Unlock by RF Card**

Place the predefined user cards in RFID card reader to unlock. Under normal conditions, R20A will announce "The door is now opened". Both 13.56MHz and 125KHz RFID cards are supported on R20A.

#### <span id="page-11-2"></span>**2.3.2.Unlock by DTMF Codes**

Users can press the predefined DTMF code from an answer unit to remotely unlock the door during the call. Users will also hear "The door is now opened."

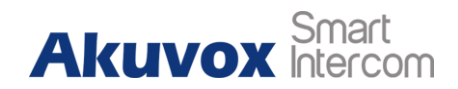

# <span id="page-12-0"></span>**3.Basic Features**

## <span id="page-12-1"></span>**3.1. Access the website setting**

#### <span id="page-12-2"></span>**3.1.1.IP Announcement**

While R20A starts up normally, hold the call button for several seconds after the Status LED turns blue, voice system will enter IP announcement mode. In IP announcement mode, the IP address will be announced periodically and "IP 0.0.0.0" would be announced if no IP address is gained. Press Call Button again to quit the announcement mode.

#### <span id="page-12-3"></span>**3.1.2.Access the device website**

Open a web browser, and access the corresponding IP address. Enter the default user name and password to login. The default administrator'suser name and password are shown as below**:**

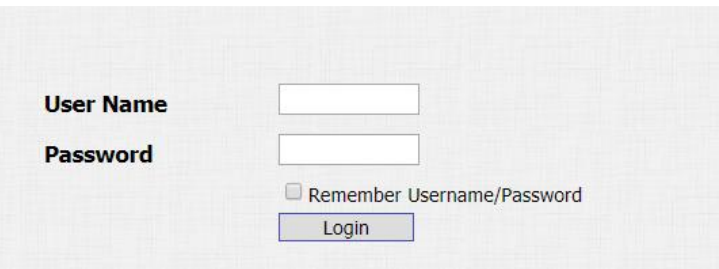

Figure 3.1.2Access the device website

**Akuvox** 

<span id="page-13-1"></span>User Name**:admin**

Password**:admin**

**Note:** The recommended browser is Google Chrome.

# <span id="page-13-0"></span>**3.2. Password Modification**

#### **3.2.1.Modify the web password**

Go to **Security** - **Basic** to modify password for webpage. To modify password for"admin" or "user" account.

# <span id="page-13-2"></span>**3.3. Phone Configuration**

#### **3.3.1.Language**

Go to **Phone**-**Time/Lang** to select language for webpage.

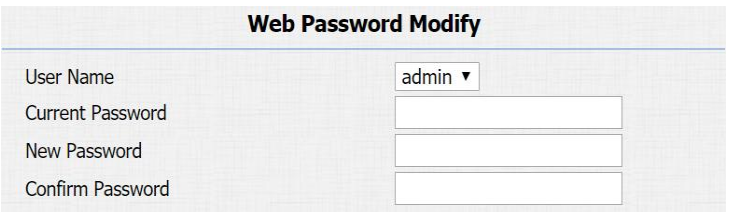

Figure 3.2.1Modify the web password

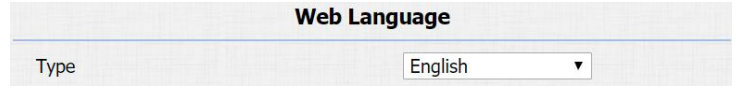

Figure 3.3.1 Language

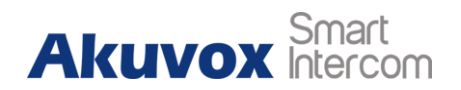

### <span id="page-14-0"></span>**3.3.2.Network Setting**

Go to **Network-Basic**, dynamically or statically to obtain address.

#### **3.3.2.1. DHCP**

R20A uses DHCP by default, it will get IP address, Subnet Mask, Default Gateway and DNS server address from DHCP server automatically.

#### **3.3.2.2. Static IP**

If selected, you could manually set IP address, Subnet Mask, Default Gateway and DNS server. The figure 3.3.2.2 shows static IP setting.

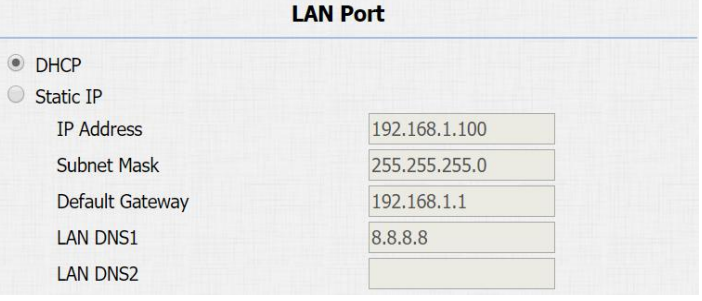

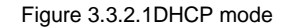

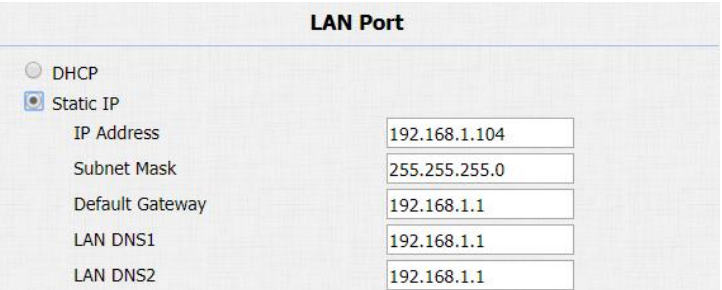

Figure 3.3.2.2Static IP mode

#### <span id="page-15-0"></span>**3.3.3.Sound**

Go to **Phone**-**Voice**to configure volume and upload tone file.

**Mic Volume:**To configure microphone volume.

**Speaker Volume:**To configure speaker volume.

**Open Door Warning:** Disable it, and users will not hear the prompt voice when the door is opened.

**IP Announcement:** To configure the valid time when IP Announcement is available and the loop time of IP Announcement. **RingBack Upload:** To upload the ring back tone by users themselves.

**Opendoor Tone Upload:**To upload the opendoor tone by users themselves. Figure 3.3.3 Sound

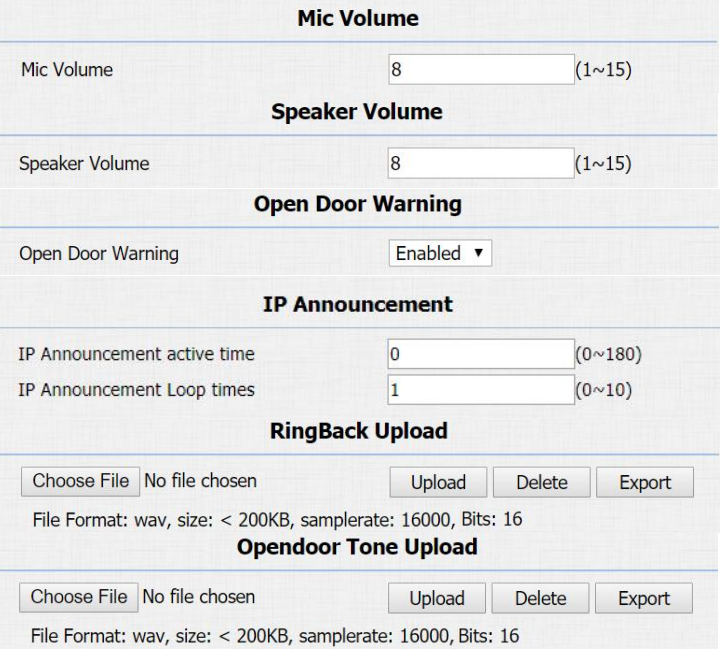

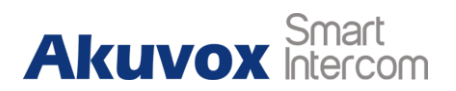

### <span id="page-16-1"></span><span id="page-16-0"></span>**3.4. Intercom Call**

#### **3.4.1.Direct IP Call**

Go to **Phone** - **Call Feature** to enable the direct IP call for door phones first.

Then, go to **Intercom - Basic** to configure the IP address of the destination(E.g. IP address 192.168.1.100). It supports up to 8 lines simultaneously.

<span id="page-16-2"></span>After all, press the push button to make direct IP call.

#### **3.4.2.SIP Call**

SIP callswhich use SIP numbers to make or receive calls should be supported by SIP server. Users need to register accounts and fill SIP feature parameters before using it. Go to **Account** - **Basic** to configure SIP account and SIP server for

door phones first.

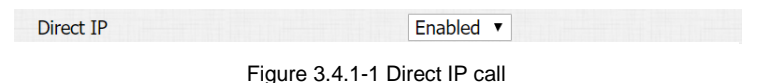

**Push Button** Number1  $/5$ Number  $2/6$ Number  $3 / 7$ Number<sub>4</sub> / 8 **Push Button** 192.168.1.100

Figure 3.4.1-2 Push Button Number

#### **3.4.2.1. SIP Account**

**Status:** To display register result.

**Account:** To switch the account to be configured. R20A supports 2 SIP accounts.

**Account Active:** To enable the account, it is disabled by default.

**Display Label:** To configure label displayed on the phone's LCD screen.

**Display Name:** To configure name sent to the other call party for displaying.

**Register Name:** To enter extension number which users want and

the number is allocated by SIP server.

**User Name:** To enter user name of the extension.

**Password:** To enter password for the extension.

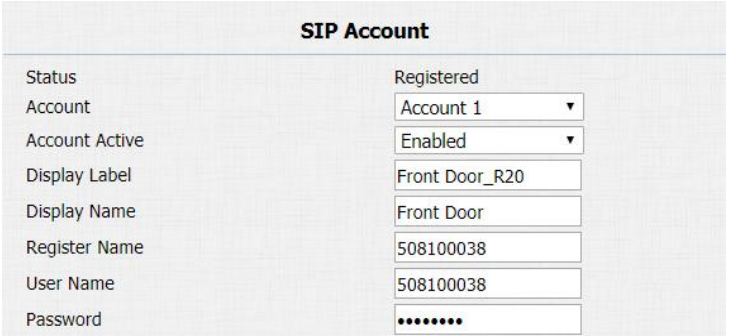

Figure 3.4.2.1SIP account

#### **3.4.2.2. SIP Server 1&2**

**Server IP 1:** To enter SIP server's IP address or URL.

**Server IP 2:** To display and configure secondary SIP server settings. This is for redundancy, if registering to primary SIP server fails, the phone will go to secondary SIP server for registering. **Registration Period:** The registration will expire after registration period, the phone will re-register automatically within registration period.

#### **3.4.2.3. Outbound Proxy Server**

An outbound proxy server is used to receive all initiating request messages and route them to the designated SIP server.

#### **3.4.2.4. Transport Type**

To display and configure transport type for SIP message.

There are 4 transport types in total.

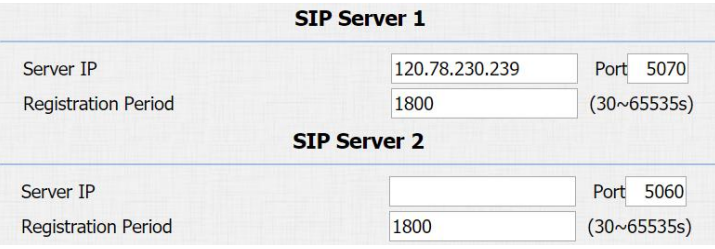

Figure 3.4.2.2SIP server 1&2

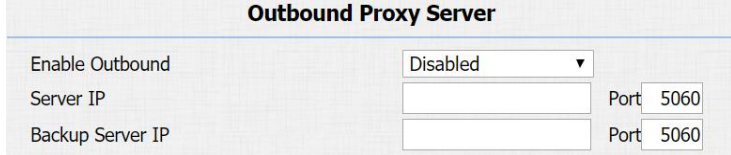

Figure 3.4.2.3Outbound proxy server

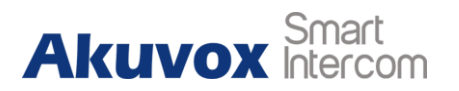

- <span id="page-19-0"></span> UDP**:** UDP is an unreliable but very efficient transport layer protocol.
- TCP**:** Reliable but less-efficient transport layer protocol.
- TLS**:** Secured and reliable transport layer protocol.
- DNS-SRV**:** DNS record for specifying the location of services.

#### **3.4.2.5. NAT**

To display and configure NAT settings.

 STUN**:** Short for session traversal utilities for NAT, a solution to solve NAT issues.

**Note:**By default, NAT is disabled.

After all, press the push button to make direct IP call.

#### **3.4.3..Auto Answer**

Go to **Account** - **Advanced** to enable auto answer feature for SIP calls.

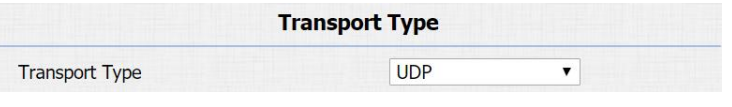

Figure 3.4.2.4Transport type

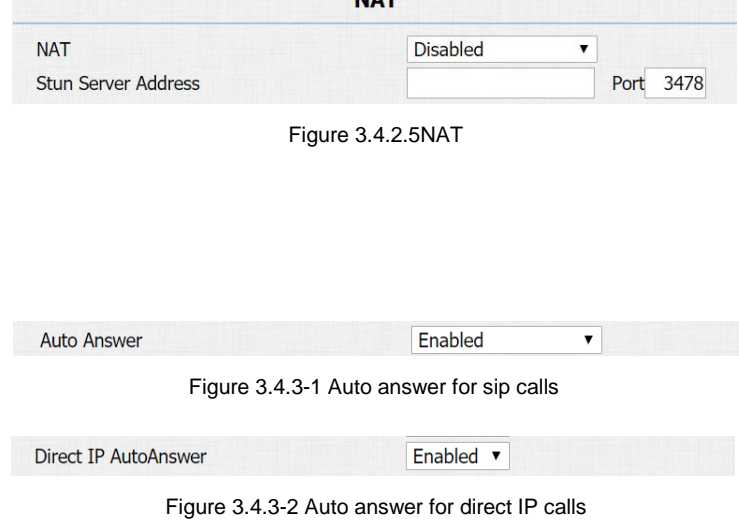

**NIAT** 

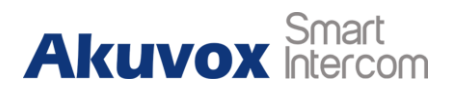

<span id="page-20-0"></span>Go to **Phone** - **Call Feature** to enable auto answer feature for direct

IP calls.

**Auto Answer Delay:** To configure delay time before an incoming call is automatically answered.

**Auto Answer Mode:** To set video or audio mode for auto answer by default.

Then incoming calls will be answered automatically.

#### **3.4.4.Web Call**

Go to **Intercom** - **Basic** to dial out or answer incoming calls from website.

#### <span id="page-20-1"></span>**3.4.5.No Answer Call**

Go to **Intercom- Basic** to configure.

**No Answer Call:** If enabled, R20A will call to No Answer Call1 and No Answer Call2 in sequence automatically when push button call is not answered over timeout(30s by default).

| No Answer Call  | Disabled $\sqrt{ }$ |
|-----------------|---------------------|
| No Answer Call1 |                     |
| No Answer Call2 |                     |
|                 |                     |

Figure 3.4.5- No Answer Call

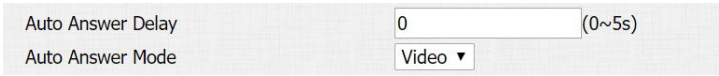

Figure 3.4.3-3 Auto answer options' parameters

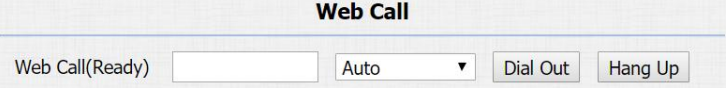

Figure 3.4.4 Web call

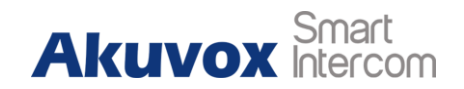

# <span id="page-21-0"></span>**3.5. Security**

#### <span id="page-21-1"></span>**3.5.1.Live view**

Go to **Intercom** - **Live Stream** to check the real-time video from R20A.

In addition, user also can check the real-time picture via URL**:http://IP\_address:8080/picture.jpg**.

#### <span id="page-21-2"></span>**3.5.2.RTSP**

R20A supports RTSP stream, go to **Intercom** - **RTSP**to enable or disable RTSP server. The URL for RTSP stream is**: rtsp://IP\_address/live/ch00\_0**.

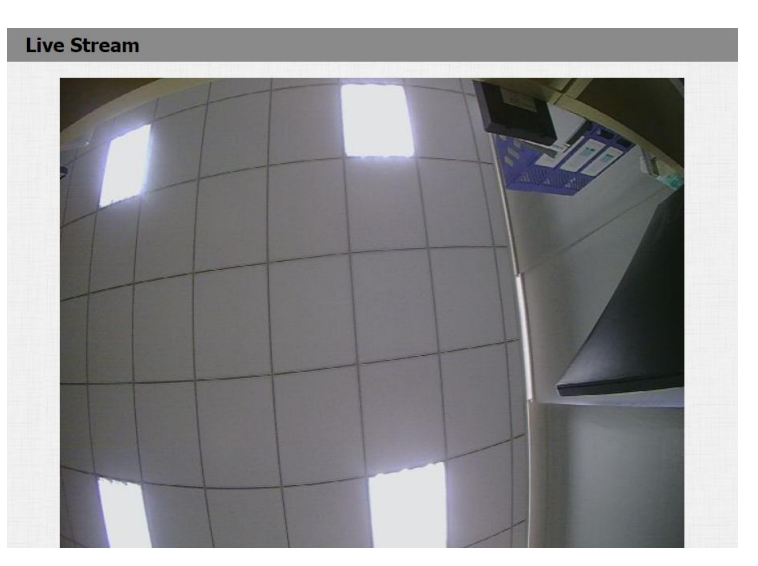

Figure 3.5.1 Live view

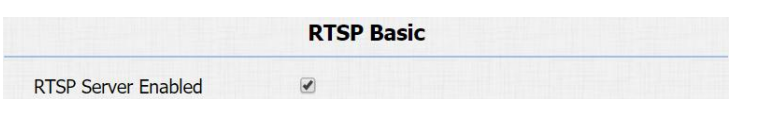

Figure 3.5.2 RTSP

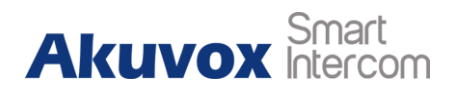

#### <span id="page-22-0"></span>**3.5.3.Onvif**

R20A supports ONVIF protocol, which means R20A's camera can be searched by other devices, like NVR, which supports ONVIF protocol as well.

Go to **Intercom**- **ONVIF**to configure ONVIF Mode and its username

and password.

Switching ONVIF Mode to Undiscoverable means that User must

program ONVIF's URL manually.

The ONVIF's URL is**:**

<span id="page-22-1"></span>**http://IP\_address:8090/onvif/device\_service**.

## **3.6. Access Control**

### <span id="page-22-2"></span>**3.6.1.Relay**

Go to **Intercom** - **Relay** to configure relay settings.

There are three terminals of relay**:** NO, NC and COM. NO stands

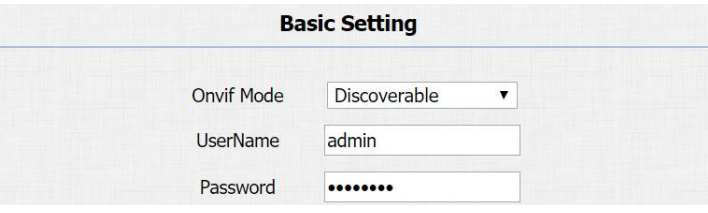

Figure 3.5.3 ONVIF

for normally open contact while NC stands for normally closed contact.

**Relay ID:** R20A supports two relays, user can configure them respectively.

**Relay Type:** Default state means NC and COM are normally closed, while Invert state means NC and COM are normally opened.

**Relay Delay:**To configure the duration of opened relay. Over the value, the relay would be closed again.

**Relay Status:** While the relay is triggered, the statues will be switched. When COM connects to NC, the status is Low.

**Note:**Relay operates a switch and does not deliver power, so user should prepare power adapter for external devices which connects to relay.

#### <span id="page-23-0"></span>**3.6.2.Unlock via DTMF code**

Users can press the predefined DTMF code from an answer unit to remotely unlock the door during the call. Users will also hear "The

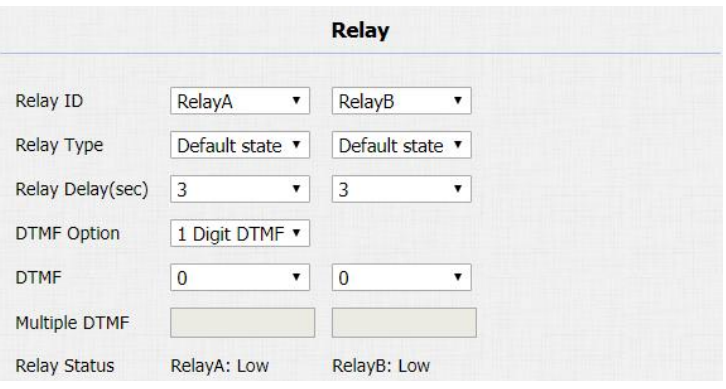

Figure 3.6.1 Relay

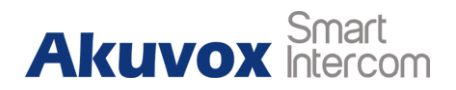

<span id="page-24-0"></span>door is now opened."

Go to **Intercom** - **Relay** to configure DTMF code parameters.

**DTMF Option:**To select digit of DTMF code, R20A supportmaximum 4 digits DTMF code.

**DTMF&Multiple DTMF:**To configureDTMF code for remote unlocking.

#### **3.6.3.Unlock via RF Card(Optional)**

Go to **Intercom**- **Card setting** settingto manage card access system.

#### **Import/Export Card Data**

R20A supports import or export the card data file, which is convenient for administrator to deal with a large number of cards. The maximum card data file is 200K which is around 500 cards. **Note:** Please consult administrator for the .xml format RFID cards template file.

**Obtain and Add Card**

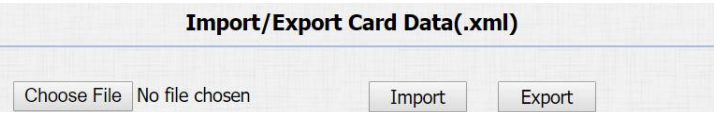

Figure 3.6.3-1 Import/Export Card Data

- Switch card status to "Card Issuing" and click "Apply;"
- Place card on the card reader area and click "Obtain;"
- Name card, choose which door users want to open and the valid day and time;
- Click "Add" to add it into list.

Valid card information will be shown in the list. Administrator could delete onecard's access permission or empty all the list.

**Note:** Remember to set Card Status back to "Normal" after adding cards.

# <span id="page-25-0"></span>**3.6.4.Unlock via HTTP command**

Users can use a URL to remote unlock the door.

Go to **Intercom** - **Relay** to configure.

**Switch:** Enable this function. Disable by default.

**UserName&Password:** Users can setup the username and password for HTTP unlock.

#### **URL format:**

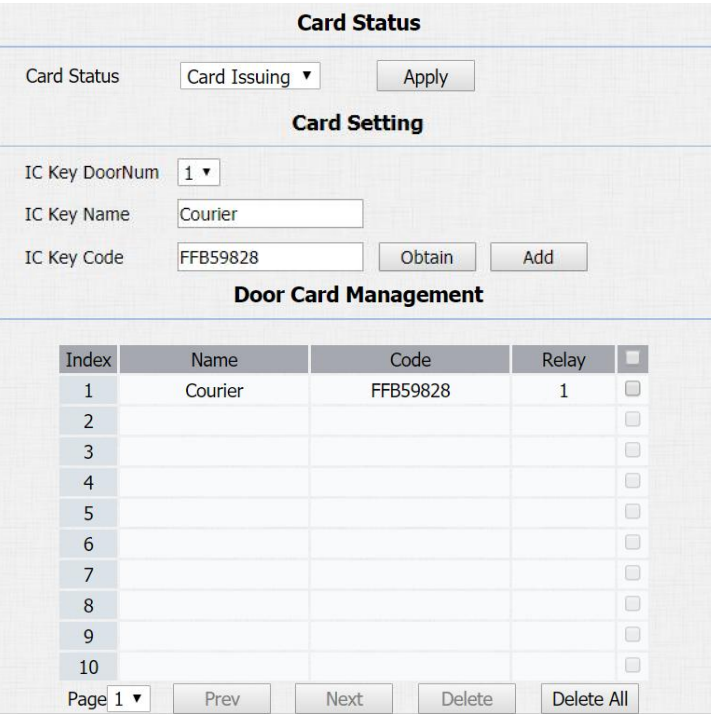

Figure 3.6.3-2 RFID cards in website

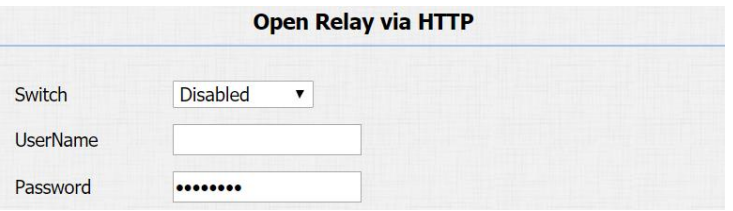

Figure 3.6.4 Unlock via HTTP command

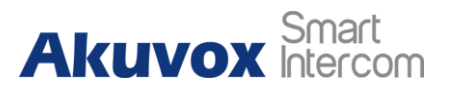

<span id="page-26-0"></span>**[http://IP\\_address/fcgi/do?action=OpenDoor&UserName=&Pas](qq://txfile/) [sword=&DoorNum=1](qq://txfile/)**.

#### **3.6.5.Unlock via Exit Button**

Go to **Intercom** - **Input** to configure input settings. R20A supports two input triggers "Input A/B(DOOR A/B)." **Input Service:**To enable or disable input trigger service. **Trigger Option:**To choose open circuit trigger or closed circuit trigger."Low" means that connection between door terminal and

GND isclosed, while "High" means the connection is opened.

**Door status:** To show the status of input signal.

## **3.7. Reboot**

Go to **Upgrade** - **Basic**, users can reboot the phone.

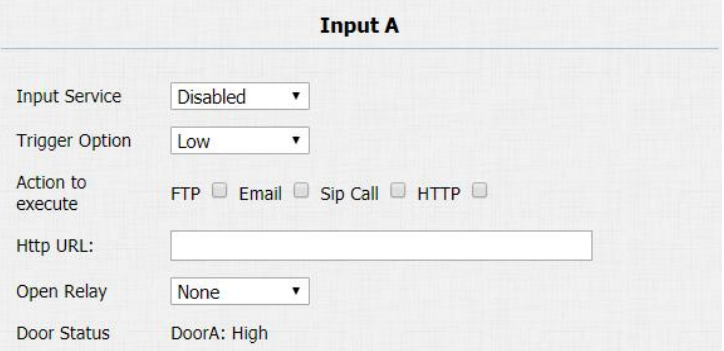

Figure 3.6.5 Unlock via exit button

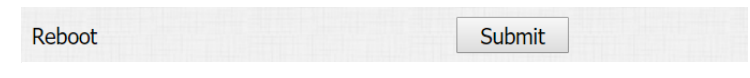

Figure 3.7 Reboot

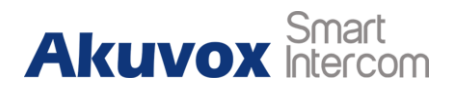

# <span id="page-27-0"></span>**3.8. Reset**

Go to **Upgrade** - **Basic**, user can reset the phone to factory settings.

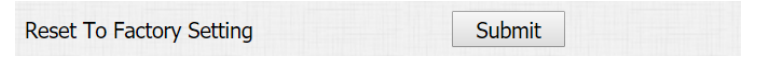

Figure 3.8 Reset in website

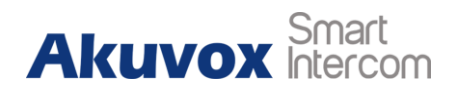

# <span id="page-28-2"></span><span id="page-28-0"></span>**4.AdvancedFeatures**

# <span id="page-28-1"></span>**4.1. Phone Configuration**

## **4.1.1.LED**

Go to **Intercom - LED Setting** to configure the LED status.

To setup the LED lighting mode.

**State:**There is five states**:** Normal, Offline, Calling, Talking and Receiving.

**ColorOff:**ThedefaultstatusisOFF.

**ColorOn:**Itcansupportthreecolor**:**Red,Green,Blue.

**BlinkMode:** Tosetupthedifferentblinkfrequency.

**LED Control:**

UseHttpURLtoremotecontroltheLEDstatus.

**Httpformat:**

**http://PhoneIP/fcgi/do?action=LedAction&State=1&Color=1&**

**Mode=2500** 

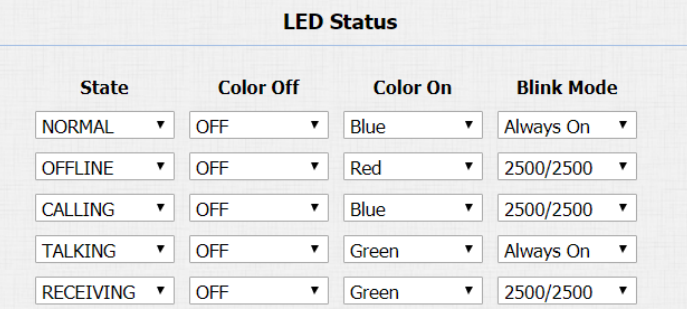

Figure 4.1.1-1 LED

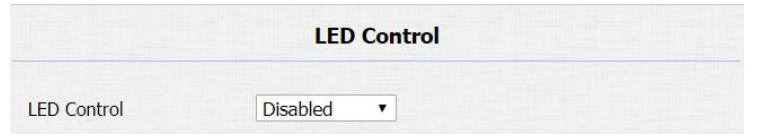

Figure 4.1.1-2 LED

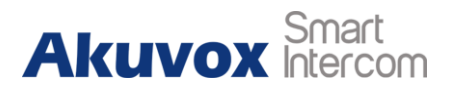

**Status: 1=Idle;2=OffLine;3=Calling; 4=Talking; 5=Receiving; Color: 1=Green; 2=Blue; 3=Red; Mode: 0=Always On;1=Always Off; 500/1000/1500/2000/25000/3000**

#### <span id="page-29-0"></span>**4.1.2.IR LED**

Go to **Intercom** - **Advanced** to configure.

**Photoresistor:** The setting is for night vision, when the surrounding of R20A is very dark, infrared LED will turn on and R20A will turn to night mode.

Photoresistor value relates to light intensity and larger value means that light intensity is smaller.

Users can configure the upper and lower bound and when photoresistor value is larger than upper bound, infrared LED will turn on. As contrast, when photoresistor value is smaller than lower bound, infrared LED will turn off and device turns to normal mode.

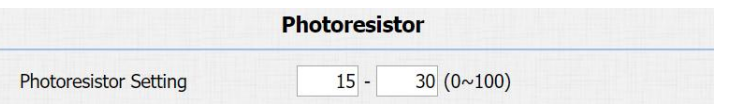

Figure 4.1.2 IR LED

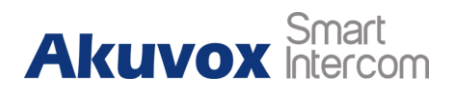

### <span id="page-30-1"></span><span id="page-30-0"></span>**4.2. Intercom**

#### **4.2.1.Call Time Related**

Go to **Intercom** - **Basic** to configure.

**Max Call Time:** To configure the max call time.

**Dial In Time:** To configure the max incoming dial time, available

when auto answer is disabled.

<span id="page-30-2"></span>**Dial Out Time:** To configure the max no answer call time.

#### **4.2.2.Return Code When Refuse**

Go to **Phone** - **Call Feature** to configure.

**Return Code When Refuse:** Allows users to assign specific code as return code to SIP server when an incoming call is rejected.

### <span id="page-30-3"></span>**4.2.3.Sip Call Related**

Go to **Account** - **Advanced** to configure the SIP call related.

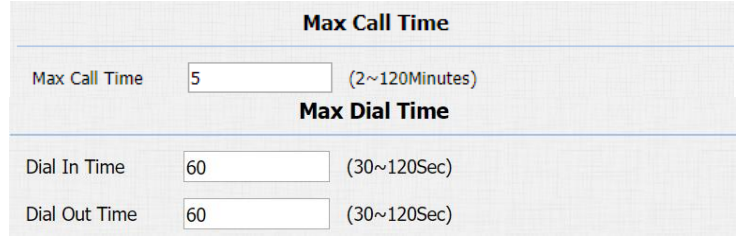

Figure 4.2.1 Call time related

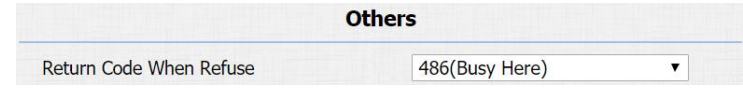

Figure 4.2.2 Return code when refuse

**MaxLocal SIP Port:**To configure maximum local SIP port for designated SIP account.

**MinLocalSIPPort:**To configure maximum local SIP port for designated SIP account.

**Caller ID Header:**To choose Caller ID Header format.

**Anonymous Call:**If enabled, R20A will block its information when calling out.

**Anonymous Call Rejection:** If enabled,calls who block their information will be screened out.

**Missed Call Log:**If enabled, any missed call will be recorded into call log.

**Prevent Hacking:**If enabled, it will prevent SIP message from hacking.

#### <span id="page-31-0"></span>**4.2.4.Codec**

Go to **Account** - **Advanced** to configure SIP call related codec. **Sip Account:** To choose which account to configure.

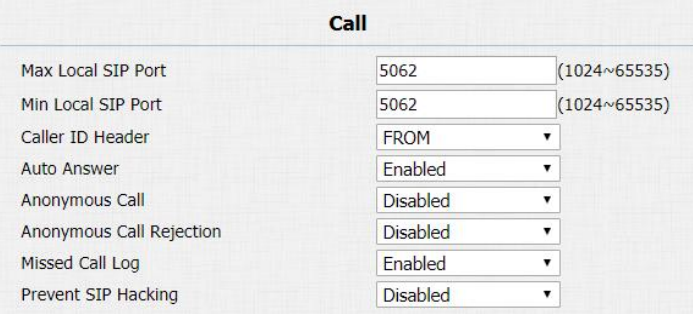

Figure 4.2.3 SIP call related

**Audio Codec:** R20A supports four audio codecs**:**PCMA, PCMU, G729, G722. Different audio codecs require different bandwidth, users can enable/disable them according to different network environment.

#### **Note: Bandwidth consumption and sample rates are as below:**

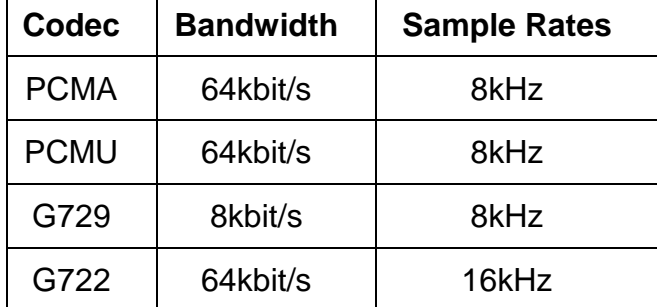

**Video Codec:** R20A supports H.264 standard, which provides better video quality at substantially lower bit rates than previous standards.

**Codec Resolution:** R20A supports four resolutions**:** QCIF, CIF, VGA, 4CIF and 720P.

**Codec Bitrate:** To configure bit rates of video stream.

**Codec Payload:** To configure RTP audio video profile.

|                             | <b>SIP Account</b>                                                                                    |
|-----------------------------|----------------------------------------------------------------------------------------------------|
| Account                     | Account 1<br>▼<br><b>Codecs</b>                                                                       |
| <b>Disabled Codecs</b><br>▵ | <b>Enabled Codecs</b><br><b>PCMU</b><br><b>PCMA</b><br>G722<br>G729<br>>><br>1<br><<<br>$\mathcal{L}$ |

Figure 4.2.4-1 SIP call related codec

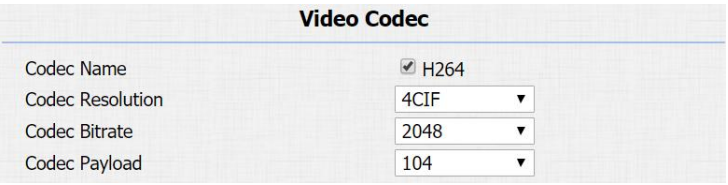

Figure 4.2.4-2 Video codec setting

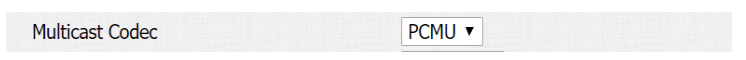

Figure 4.2.4-2 Multicast related codec

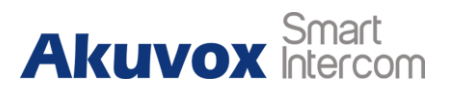

#### <span id="page-33-0"></span>**Multicast codec**: Go to **Phone** - **Call Feature** to configure

multicast related codec.

#### **4.2.5.Session Timer**

#### Go to **Account**-**Advanced** to configure.

If enabled, the on going call will be disconnected automatically once the session expired unless it's been refreshed by UAC or UAS.

#### **Session Timer Disabled** Active  $\blacktriangledown$ 1800  $(90~7200s)$ **Session Expire UAC Session Refresher**  $\mathbf{v}$

Figure 4.2.5 Session timer

#### **4.2.6.Encryption**

Go to the path **Account - Advanced**If enabled, voice will be encrypted.

#### **4.2.7.NAT**

Go to **Account** - **Advanced** to display NATrelated settings. **UDP Keep Alive message:** If enabled, IP phone will send UDP keep-alive message periodically to router to keep NAT port alive.

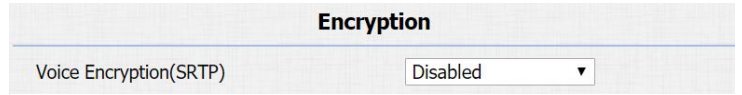

Figure 4.2.6 Encryption

|                                | <b>NAT</b>      |                |
|--------------------------------|-----------------|----------------|
| <b>UDP Keep Alive Messages</b> | <b>Disabled</b> |                |
| <b>UDP Alive Msg Interval</b>  | 30              | $(5 \sim 60s)$ |
| <b>RPort</b>                   | <b>Disabled</b> |                |

Figure 4.2.7 NAT

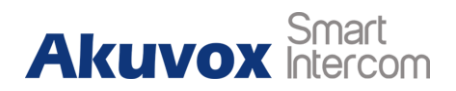

**UDP Alive Msg Interval:** Keepalive message interval. **Rport:** Remote port, if enabled, it will add remote port into outgoing SIP message for designated account.

### <span id="page-34-0"></span>**4.2.8.User Agent**

Go to **Account** - **Advanced** to configure. One can customize user agent field in the SIP message. if user agent is set to specific value, users can see the information from PCAP. If user agent is blank, by default, users can see the company name"Akuvox", model number and firmware version from PCAP.

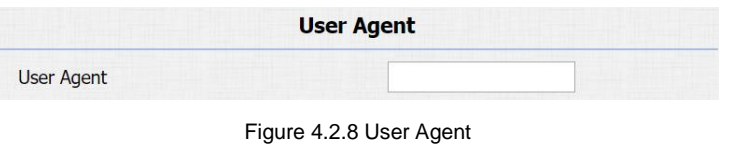

# <span id="page-35-0"></span>**4.3. Access Control**

#### <span id="page-35-1"></span>**4.3.1.Web Relay**

R20A supports extra web relay.

Go to **Phone** - **WebRelay** to configure.

**Type:** Connect web relay and choose the type.

**IP Address:** Enter web relay IP address.

**User Name:**It is an authentication for connecting web relay.

**Password:**It is an authentication for connecting web relay.

**Web Relay Action:** Web relay action is used to trigger the web relay. The action URL is provided by web relay vendor.

**Web Relay Key:** If the DTMF keys are same with the local relay, the web relay will be open with local relay. But if there are different, the web relay is invalid.

**Web Relay Extension:** The webrelay can only receive the DTMF signal from the corresponding extension number.

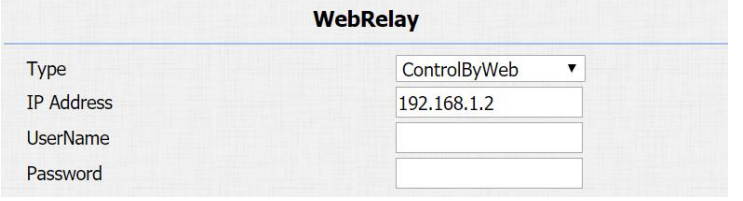

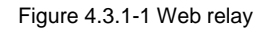

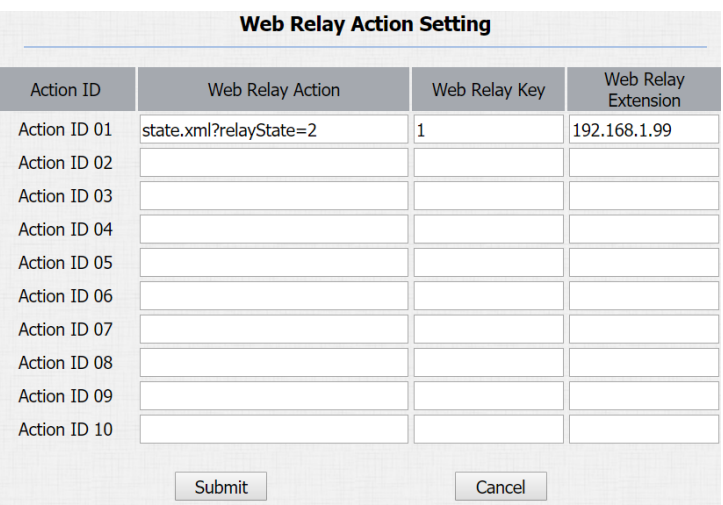

Figure 4.3.1-2 Web relay action settings

<span id="page-36-1"></span>**Note:** Users can modify username and password in web relay website.

# <span id="page-36-0"></span>**4.4. Security**

#### **4.4.1.Anti-alarm**

Go to **Intercom** - **Advanced** to configure.

**Tamper Alarm:** R20A integrates internal gravity sensor for the own security, and after enabling tamper alarm, if the gravity of R20A changes dramatically, the phone will alarm.Gravity sensor threshold stands for sensitivity of sensor.

#### <span id="page-36-2"></span>**4.4.2.Motion**

R20A supports motion detection, go to **Intercom** - **Motion** to configure detection parameter.

**Motion Detection:** To enable or disable Motion Detection.

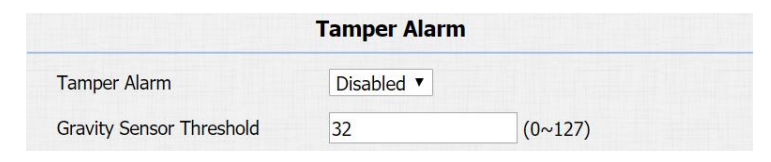

Figure 4.4.1 Anti-alarm

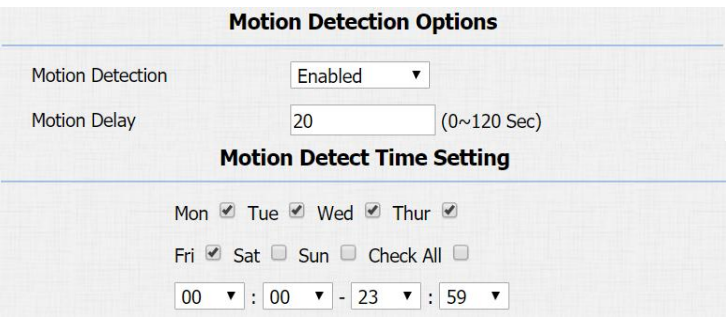

Figure 4.4.2 Motion

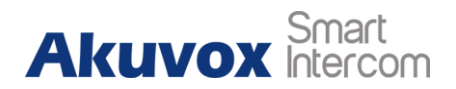

**Motion Delay:** To configure minimum time gap between two snapshot.

**Motion Detect Time Setting:** To make Motion Detect Time for a whole week.

#### <span id="page-37-0"></span>**4.4.3.Action**

R20A supports to send notifications, snapshots via email and ftp transfer method, or calls via sip call method, when trigger specific actions.

#### **4.4.3.1. Action Parameters**

Go to **Intercom** - **Action** to set action receiver.

**Email Notification**

**Sender's email address:** To configure email address of sender.

**Receiver's email address:** To configure email address of receiver. **SMTP server address:** To configure SMTP server address of sender.

| <b>Email Notification</b> |                         |  |  |  |
|---------------------------|-------------------------|--|--|--|
| Sender's email address    | neil.fang1214@gmail.com |  |  |  |
| Receiver's email address  | neil.fang@akuvox.com    |  |  |  |
| SMTP server address       | smtps://smtp.gmail.com  |  |  |  |
| <b>SMTP</b> user name     | neil.fang1214@gmail.com |  |  |  |
| <b>SMTP</b> password      |                         |  |  |  |
| Email subject             | Test                    |  |  |  |
| Email content             | Only for Testing.       |  |  |  |
|                           | <b>Email Test</b>       |  |  |  |

Figure 4.4.3.1-1 Email notification parameters

**SMTP user name:** To configure user namer of SMTP service(usually it is same with sender's email address). **SMTP password:** To configure password of SMTP service(usually it is the same with the password of sender's email). **Email subject:** To configure subject of email. **Email content:** To configure content of email. **Email Test:** To test whether email notification is available. **FTP Notification FTP Server:** To configure URL of FTP server. **FTP User Name:** To configure user name of FTP server. **FTP Password:** To configure password of FTP server. **FTP Test:** To test whether FTP notification is available. **SIP Notification SIP Call Number:** To configure sip call number. **SIP Call Name:** To configure display name of R20A. Three specific actions which will be triggered on R20A**:**

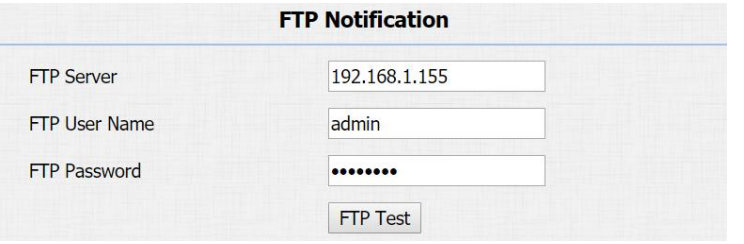

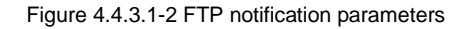

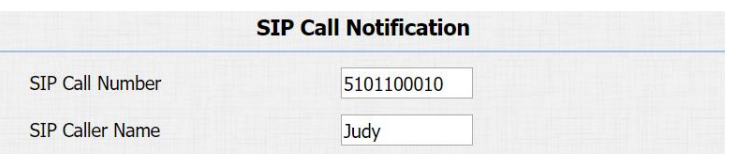

Figure 4.4.3.1-3 SIP call notification parameters

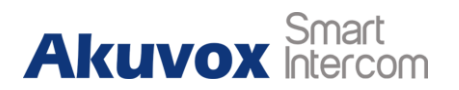

#### **4.4.3.2. Pushbutton Action**

Go to **Intercom**-**Basic** to configure.

**Action to execute:** To choose suitable way to receive message or snapshot when dialing out.

**HTTP URL:** If you choose HTTP mode, enter the URL

format**:http://http server IP address/any information**.

#### **4.4.3.3. Motion Triggered Action**

Go to **Intercom** - **Motion** to configure.

**Action to execute:** To choose which action to execute after triggering.

#### **4.4.3.4. Input Interface Triggered Action**

Go to **Intercom** - **Input** to configure.

**Action to execute:**To choose which action to execute after triggering.

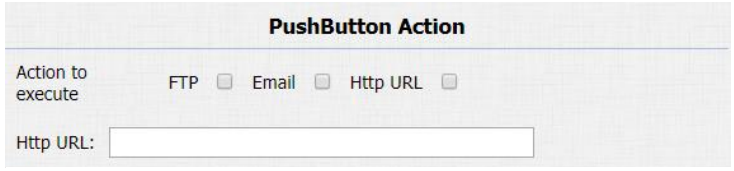

Figure 4.4.3.2 Pushbutton Action

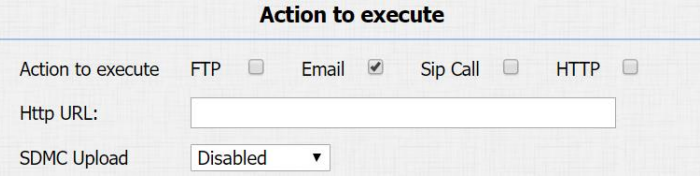

Figure 4.4.3.3 Motion triggered action

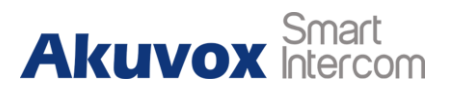

<span id="page-40-1"></span>**Http URL:**To configure URL, if HTTP action is chosen.

**Action Delay:** To configure after how long to execute to send out

notifications and trigger relay.

**Open relay:**To configure which relay to trigger.

# <span id="page-40-0"></span>**4.5. Upgrade**

### **4.5.1.Web Upgrade**

Go to **Upgrade-Basic** to do web upgrade.

**Upgrade:** Choose .rom firmware from your PC, then click "Submit" to update.

### **4.5.2.Backup config file**

Go to **Upgrade** - **Advanced** to backup the config file.

**Export Config File:** To export current config file.

**Others:**To export current config file (Encrypted) or import new config file.

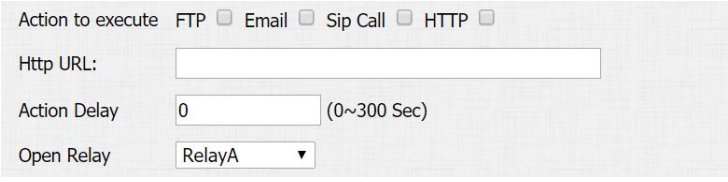

Figure 4.4.3.4 Input interface triggered action

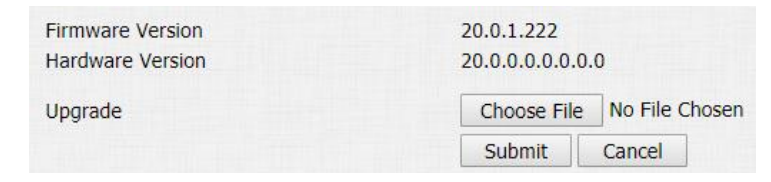

Figure 4.5.1 Web upgrade

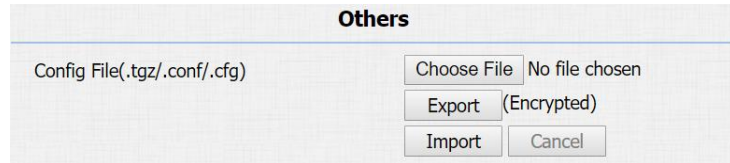

Figure 4.5.2 Backup config file

# <span id="page-41-0"></span>**4.6. Log**

## <span id="page-41-1"></span>**4.6.1.Call Log**

Go to **Phone** - **Call Log**, users can see a list of call which have dialed, received or missed. And users can delete calls from list.

### **4.6.2.Door Log**

.

Go to **Phone** - **Door Log**, users can see a list of door log which records card information and date.

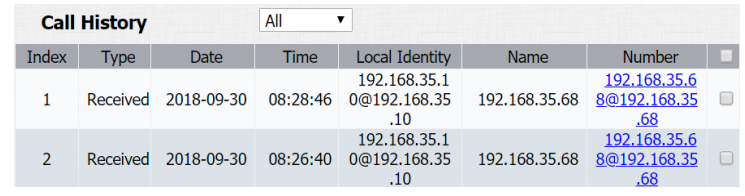

Figure 4.6.1 Call log

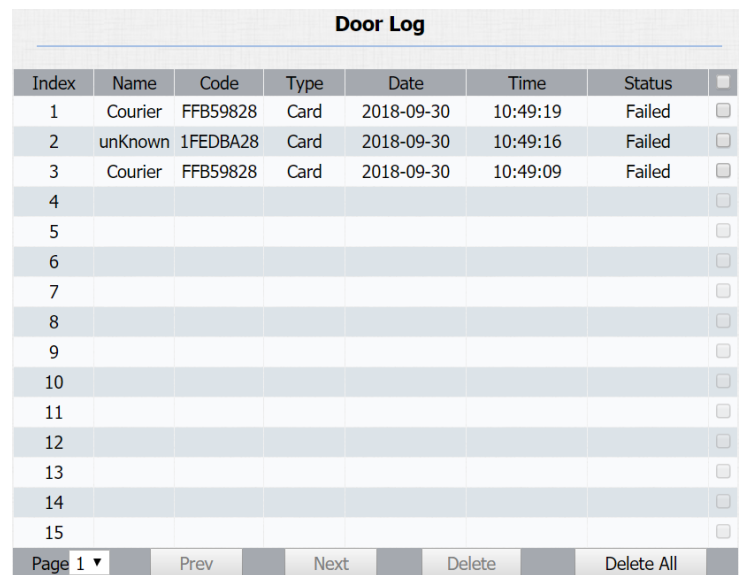

Figure 4.6.2 Door log

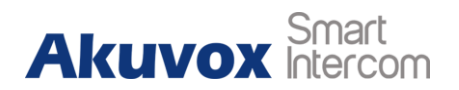

#### <span id="page-42-0"></span>**4.6.3.System Log**

Go to **Upgrade** - **Advanced** to configure system log level and export system log file.

**System log level:** From level 0 to 7.The higher level means the more specific system log is saved to a temporary file. It's level 3 by default.

**Export Log:** Click to export temporary system log file to local PC.

#### **4.6.4.PCAP**

Go to **Upgrade** - **Advanced** to start,stop packets capturing or to export captured packet file.

**Start:**To start capturing all the packets file sent or received from phone.

**Stop:** To stop capturing packets.

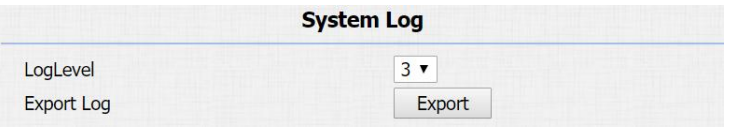

Figure 4.6.3 System log

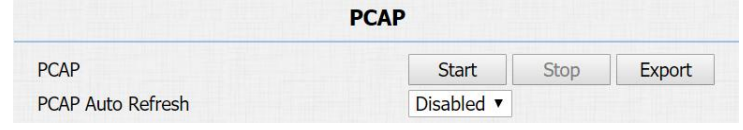

Figure 4.6.4 PCAP

# **Abbreviations**

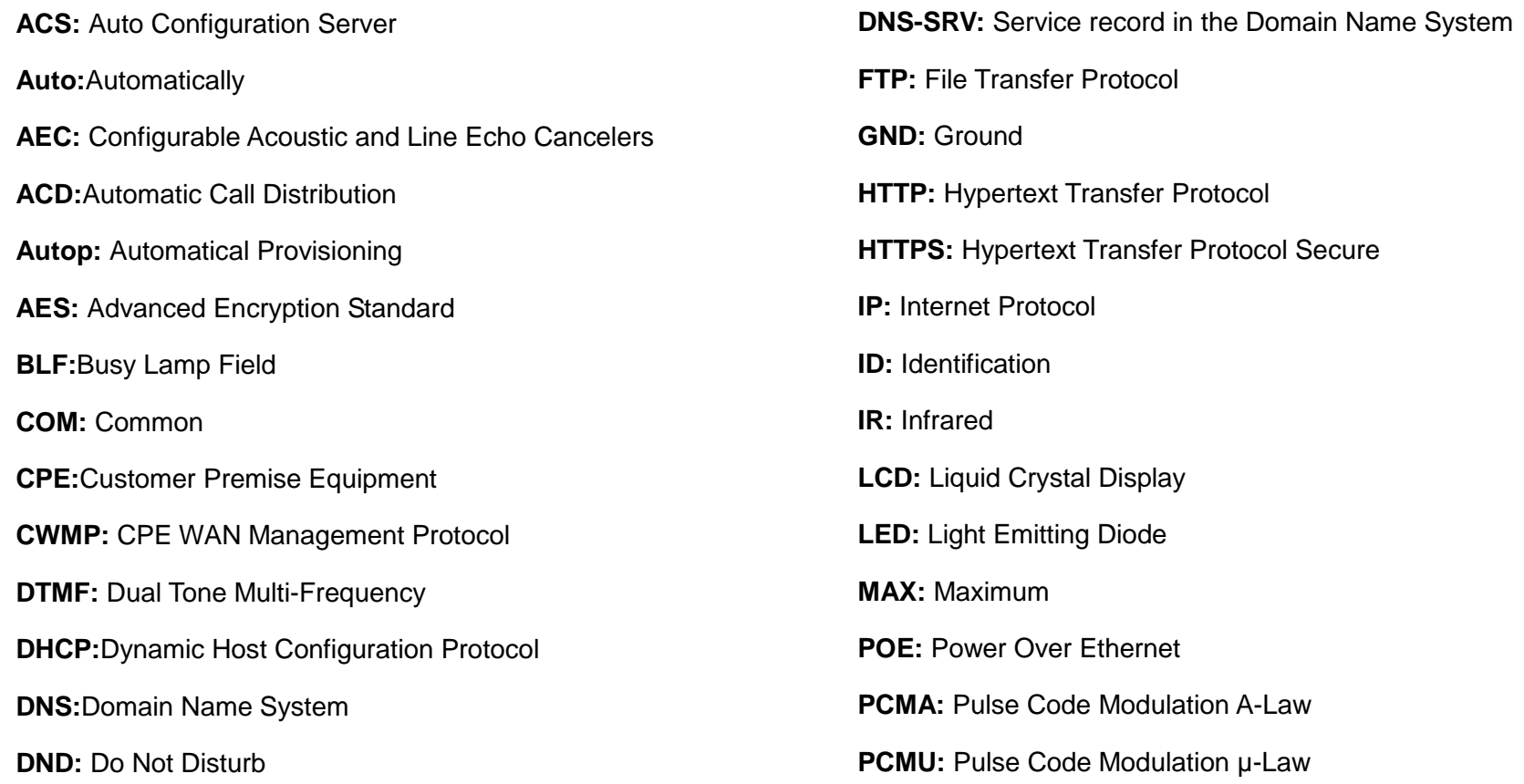

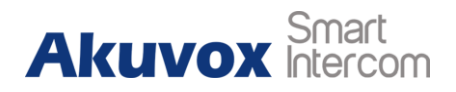

**PCAP:** Packet Capture **PNP:** Plug and Play **RFID:** Radio Frequency Identification **RTP:** Real-time Transport Protocol **RTSP:** Real Time Streaming Protocol **MPEG:** Moving Picture Experts Group **MWI:** Message Waiting Indicator **NO:** Normal Opened **NC:** Normal Connected **NTP:** Network Time Protocol **NAT: Network Address Translation NVR:** Network Video Recorder **ONVIF:** Open Network Video Interface Forum **SIP: Session Initiation Protocol SNMP:** Simple Network Management Protocol **STUN:** Session Traversal Utilities for NAT **SNMP:** Simple Mail Transfer Protocol **SDMC:** SIP Devices Management Center **TR069:** Technical Report069 **TCP:** Transmission Control Protocol **TLS:** Transport Layer Security **TFTP:** Trivial File Transfer Protocol **UDP:** User Datagram Protocol **URL:** Uniform Resource Locator **VLAN:** Virtual Local Area Network **WG:** Wiegand

# **Contact us**

For more information about the product, please visit us a[twww.akuvox.com o](http://www.akuvox.com/)r feel free to contact us by

Sales email**:**[sales@akuvox.com](mailto:sales@akuvox.com)

Technical support email**:**[techsupport@akuvox.com](mailto:techsupport@akuvox.com)

Telephone**:** +86-592-2133061 ext.7694/8162

**We highly appreciate your feedback about our products.**

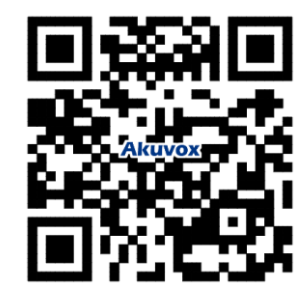